# **ビジネスポータル 登録ガイド**

ちゅうぎんビジネスポータルとは、 ビジネスに便利な機能を集めた会員制WEBサイトです。

# **STEP❷ ビジネスポータル利用登録**

※「認証コード」はビジネスポータルでは使用しませんが、 Biz-IDの特定の手続き(パスワードリセット等)で必要です。

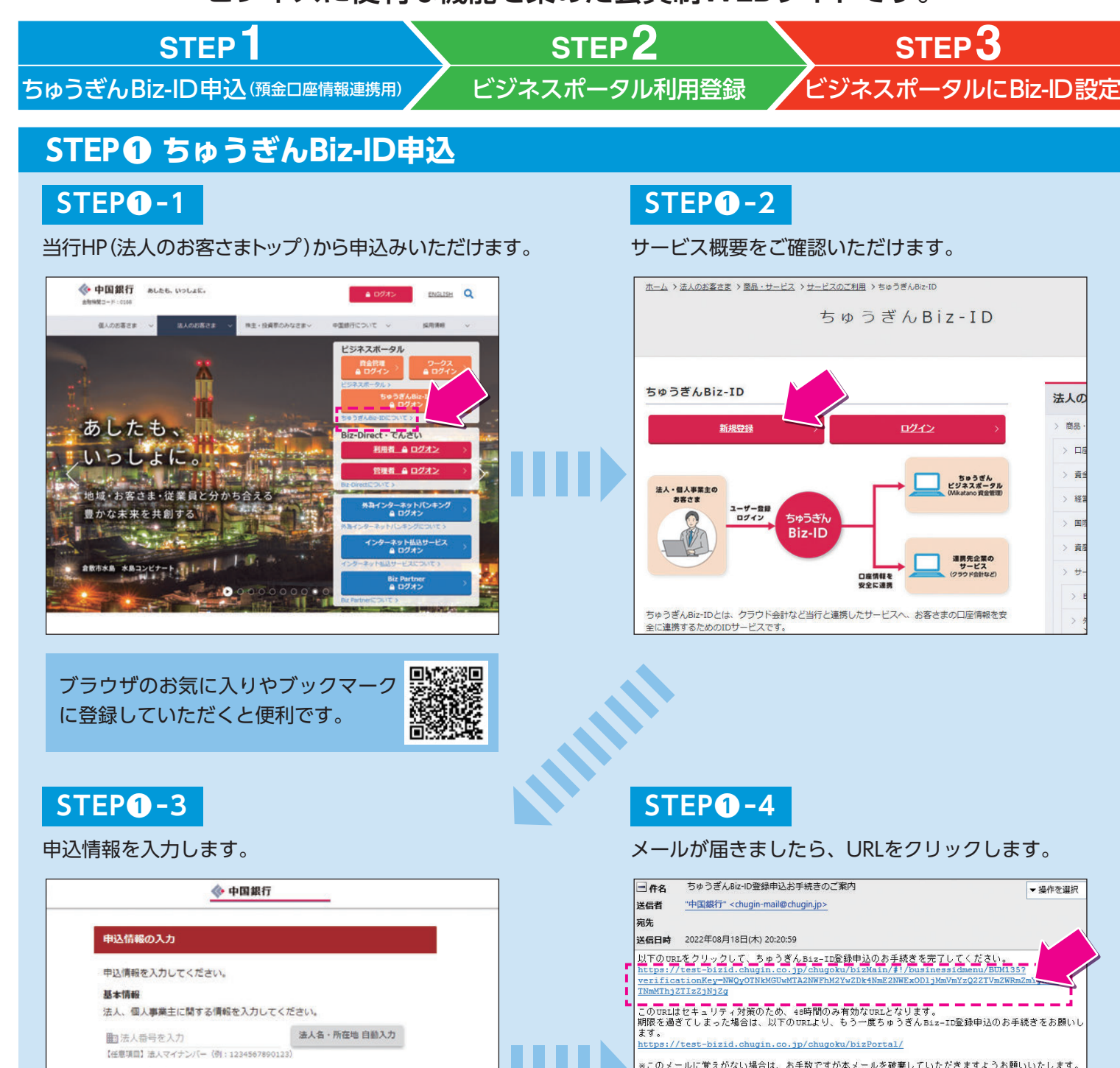

**STEP❶-5**

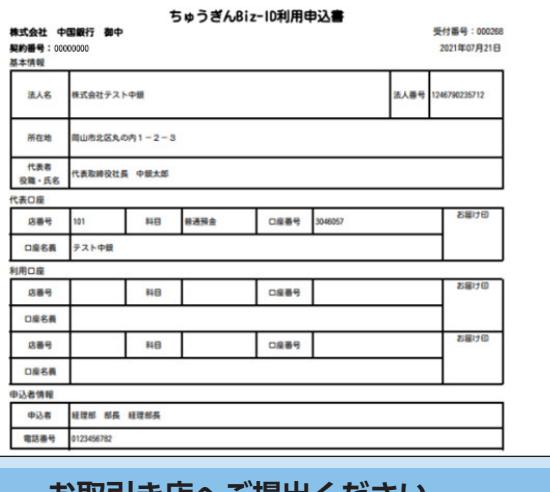

# 画面またはメールから申込書を印刷します。

### **STEP❶-6**

#### お手続きが完了すると、完了メールが届きます。 ※申込書をご提出後、1週間程度要する場合がございます。

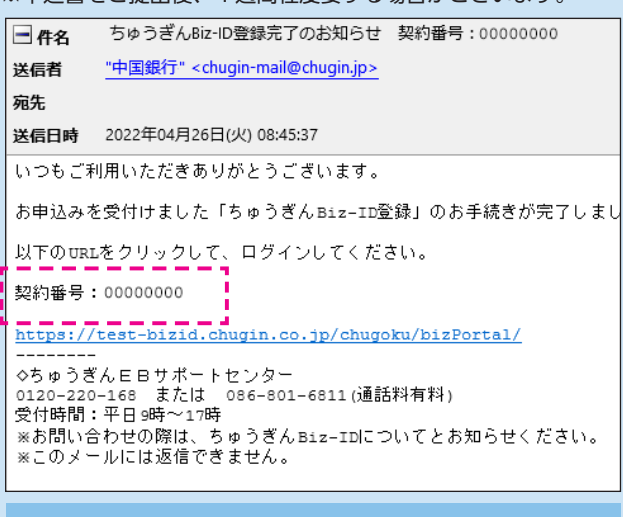

(営統・第1454号・2023.6.1現在) 裏面に続きます。▶

**お取引き店へご提出ください。** ※郵送にも対応しています。

Biz-ID「契約番号」はSTEP③-2で必要です。

メールが届きましたら、URLをクリックします。

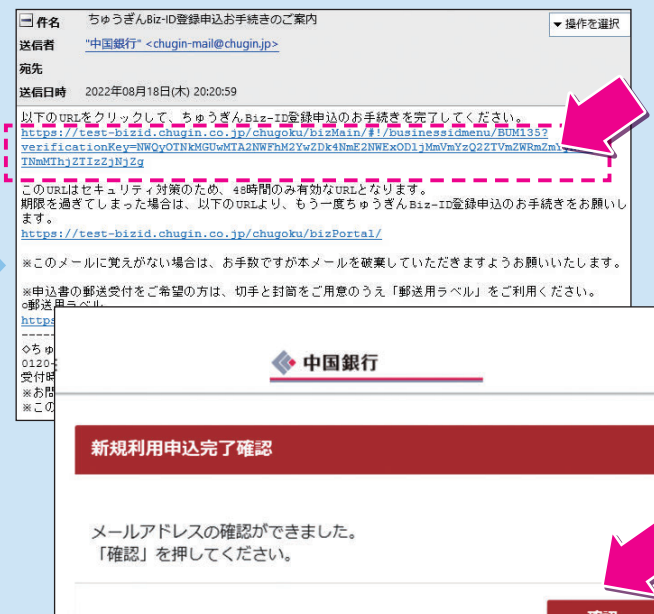

#### 入力した「ユーザー名」と「パスワード」はSTEP ③-2で必要です。

## **STEP❷-1**

法人の

商品

STEP①-1当行HPの「ビジネスポータルについて」 から「Mikatano資金管理」のサービス紹介ページ を開き、「新規登録」ボタンをクリックください。

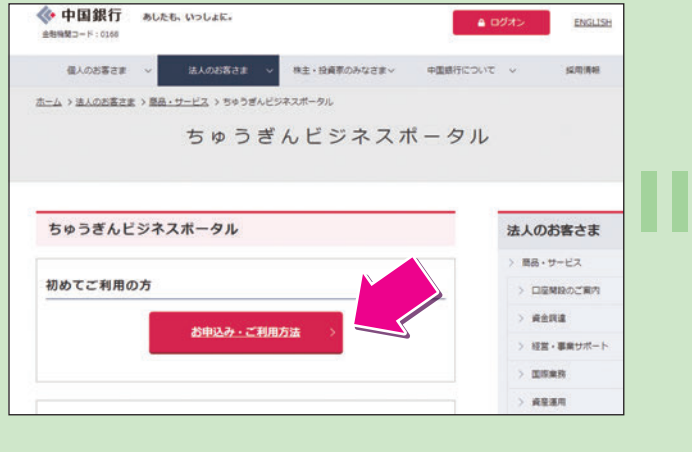

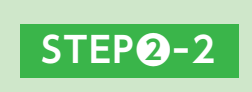

メールアドレスを入力します。

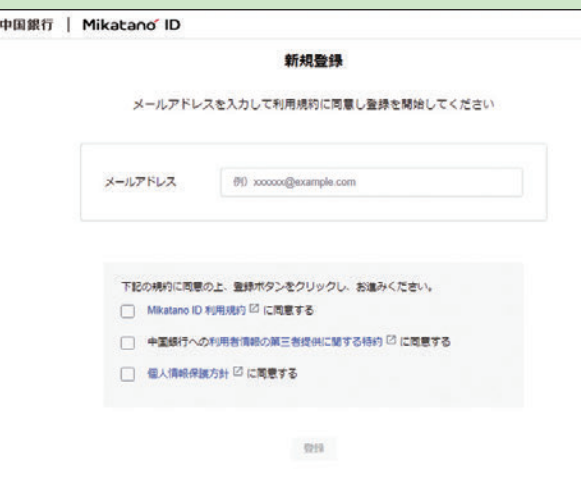

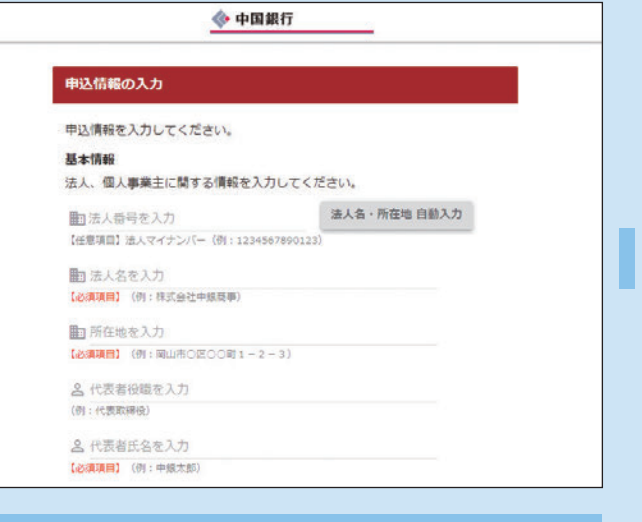

#### **STEP❷-3**

メールが届きましたら、URLをクリックします。

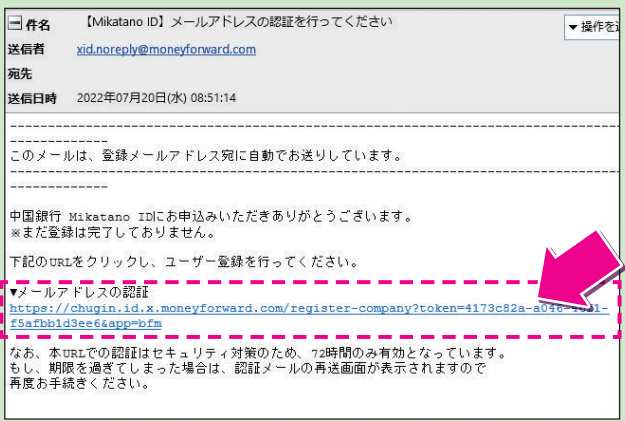

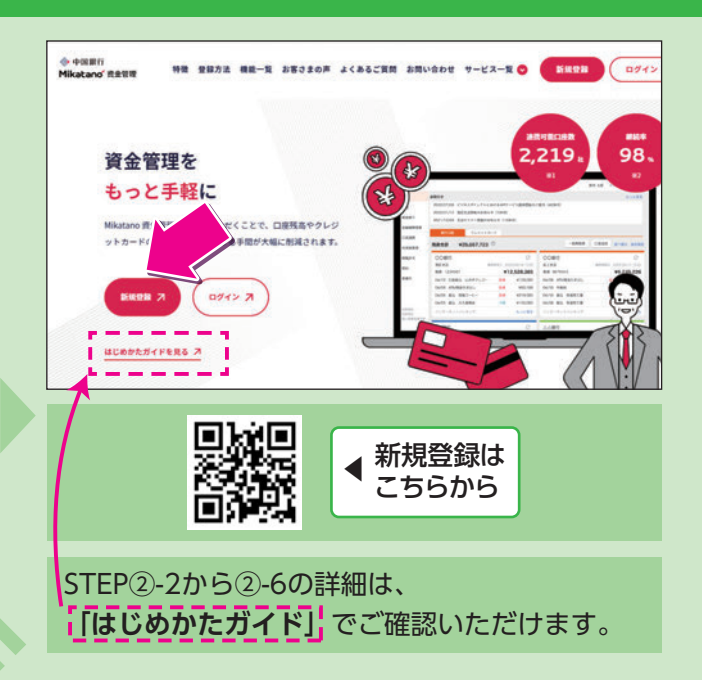

マネーフォワードが以下の内容にてアクセス許可を求めています。 重要事項およびちゅうぎんBiz-ID利用規定に同意のうえ口座情報を連携する場合 STEP<sup>(2)</sup>-画面を開 同意して連携する 「同意して連携する」をクリックすると、金融機関登 録画面になりますので、自動取得対象の開始日を 「取得可能なデータをすべて取り込む」(推奨)を 選択し、「保存する」ボタンをクリックします。

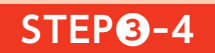

口座残高が表示され、登録完了となります。

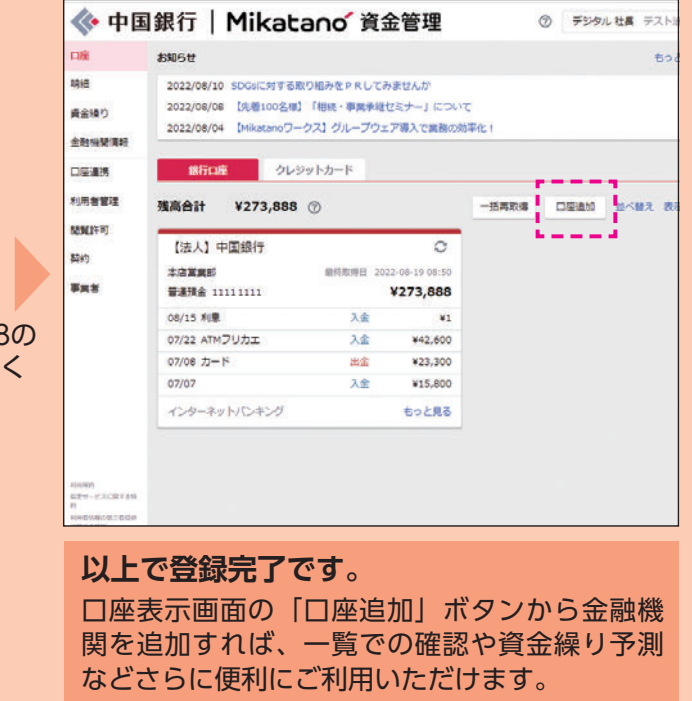

※当行以外の金融機関の口座情報を連携する場合は、金融機関ごとに法人インターネットバンキング等の契約が必要です。 ※クレジットカードの明細照会をご希望の場合は、各クレジットカード会社のWEB照会サービスをご確認ください。

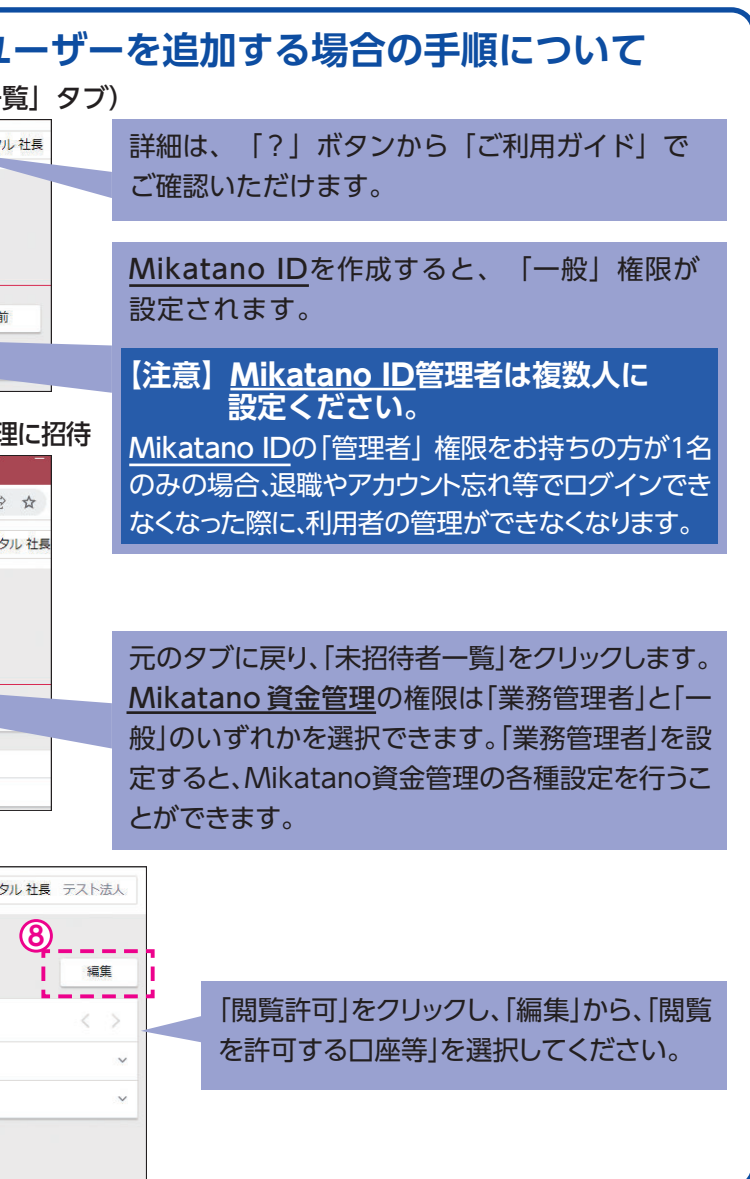

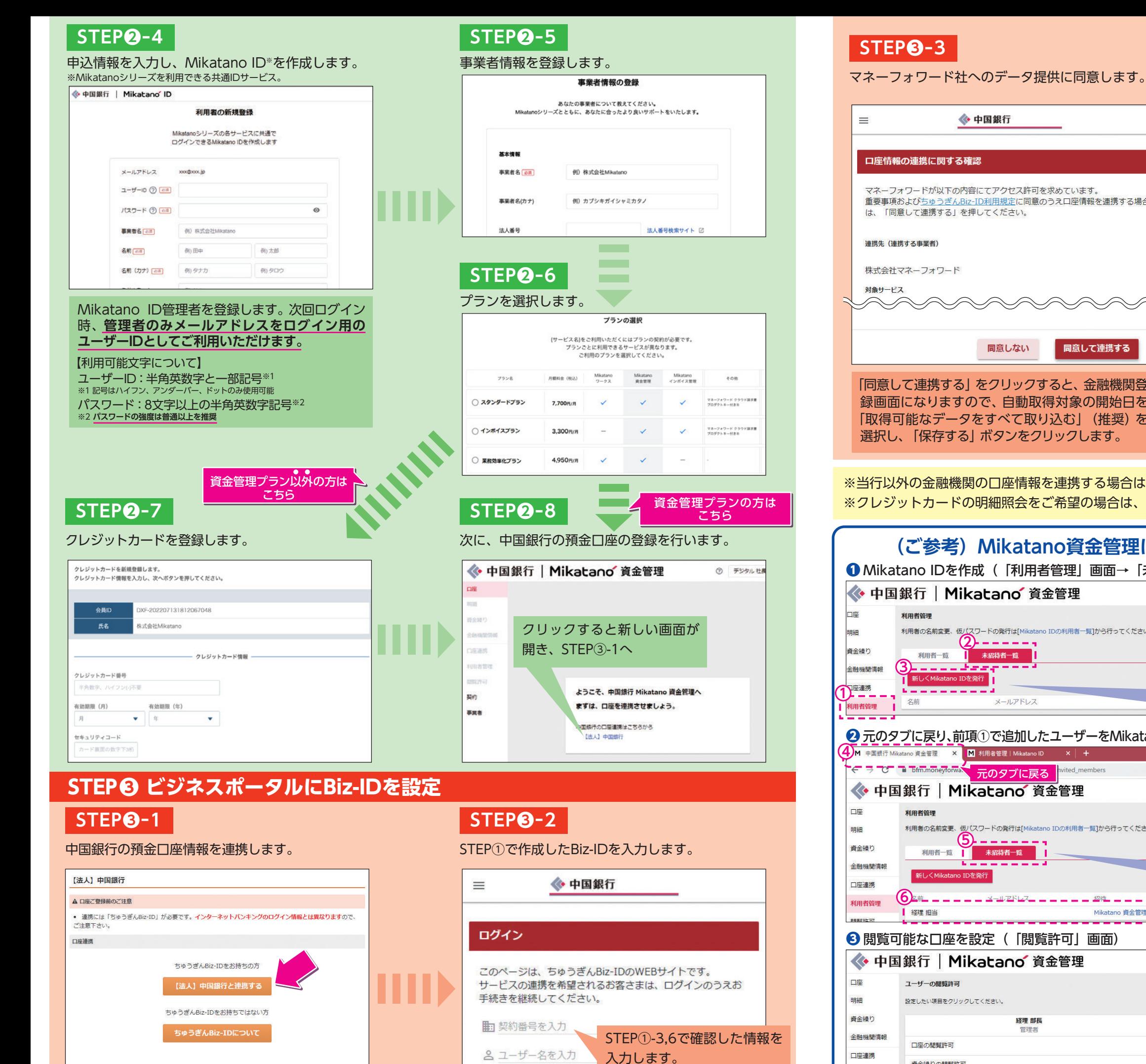

☆ パスワードを入力

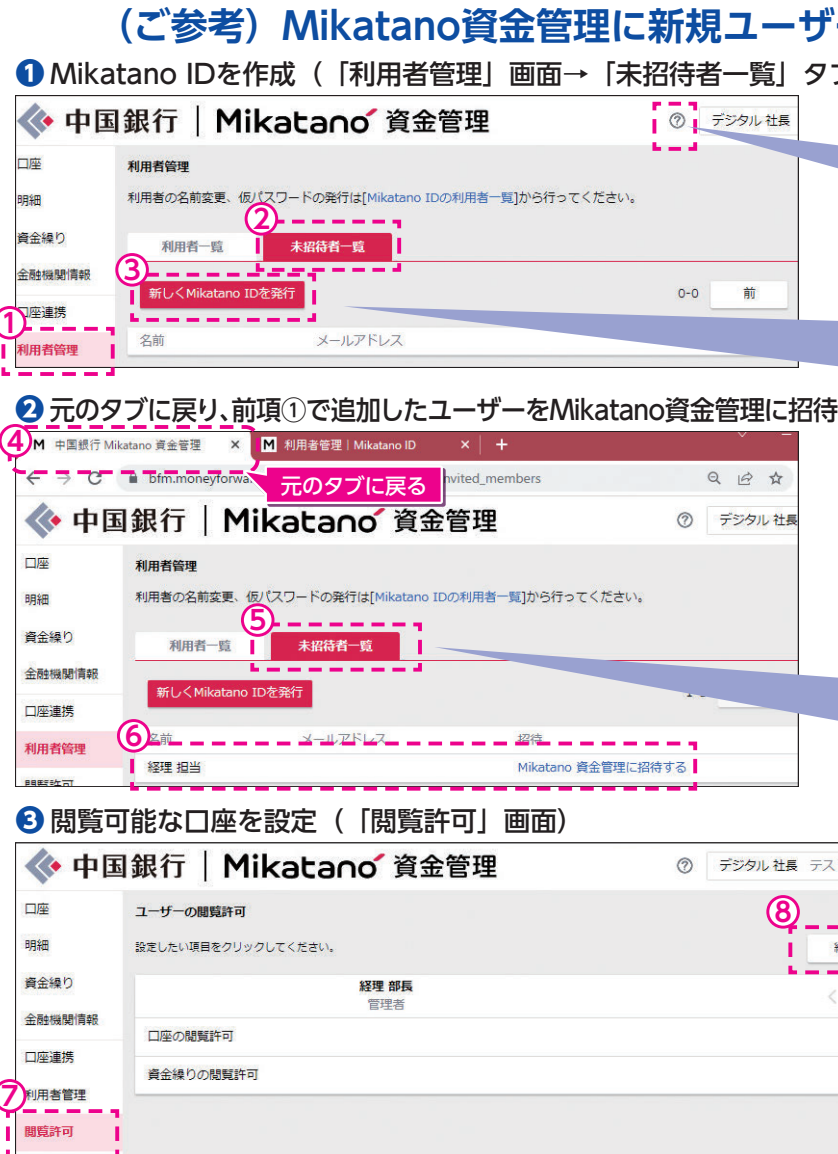